# How to report manually on the Portal of Thuiskopie - Non Contracting Party

This is a brief introduction to reporting private copying levies on the online Portal of Stichting de Thuiskopie. This manual is dedicated to Non-Contracting Parties of thuiskopie whom have report any sales made into the Netherlands at the moment of import/fabrication.

This guide assumes that you're already registered and have received a login from the Foundation. If this is not yet the case, register first via: https://portal.thuiskopie.nl/Account/Register or contact us via thuiskopie@cedar.nl or +31 (0)23 8700206

# 1. Login

Go directly to https://portal.thuiskopie.nl/ and login via your Relation number; typically starts with TK9….. and password (wachtwoord) which is received after registration.

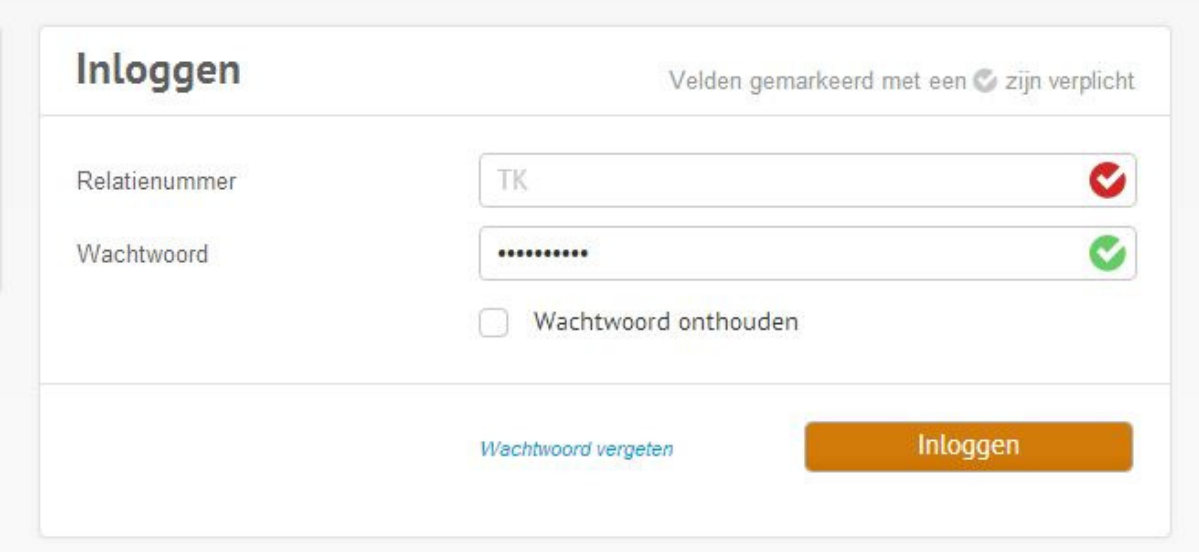

# 2. Home screen

This is the home screen of the Portal. Opgave = Report.

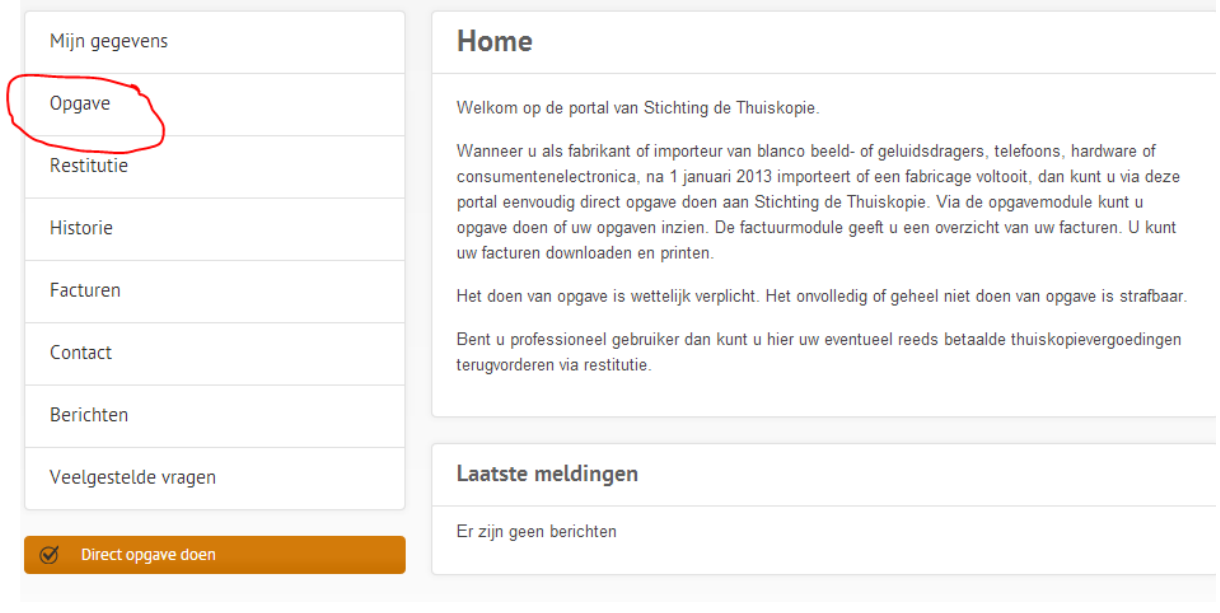

# 3. Report Overview & Report Send screen

This is the main screen that contains all carriers that can be reported. In four simple steps one can send a report to Thuiskopie:

- 1. Input numbers sold/imported/made
- 2. Attach requested attachements (evidence that supports your report. E.g. sales invoices)
- 3. Checkmark (ik verklaar en volledig naar waarheid te hebben ingevuld, implies, you've entered the numbers correctly and thruthfully)
- 4. Send Report  $\rightarrow$  Opgave verzenden

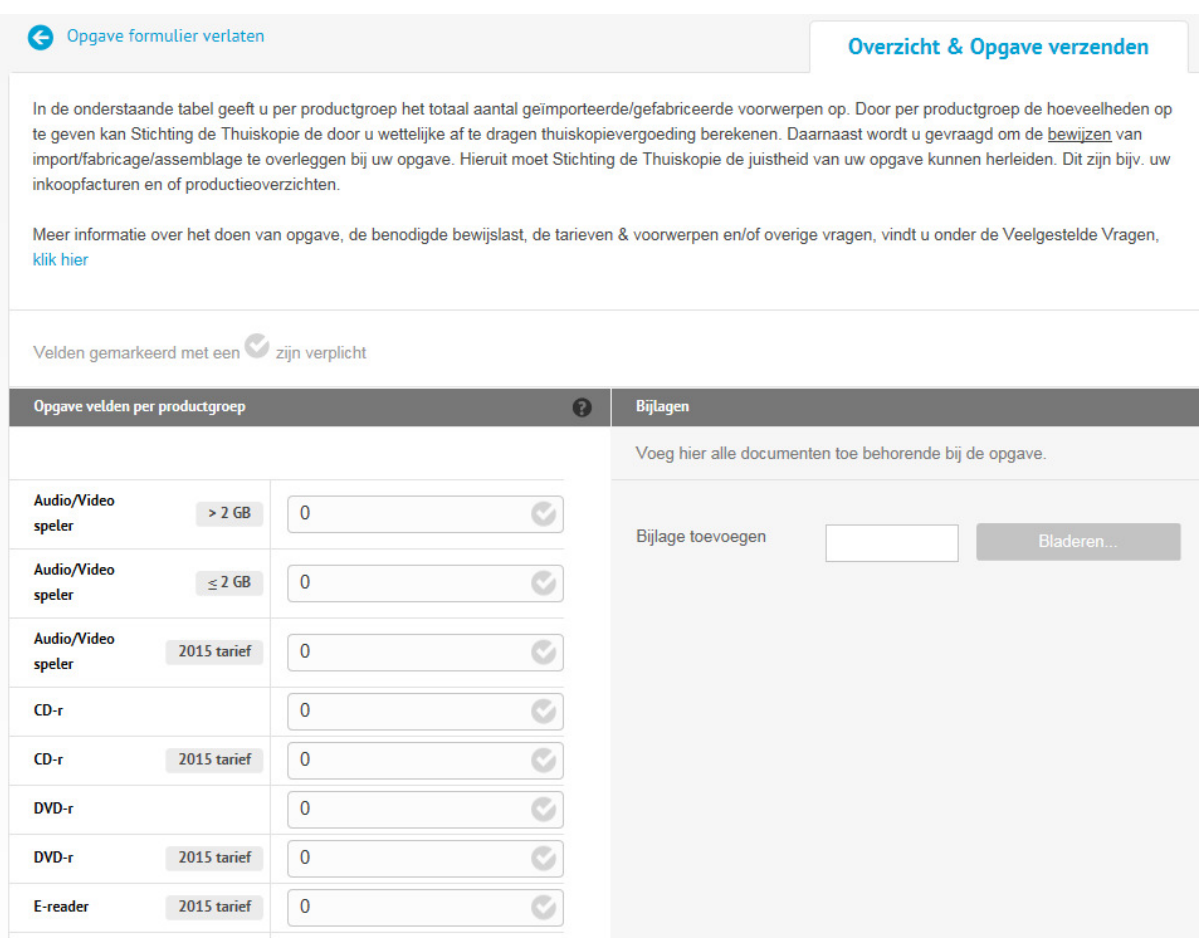

# 4. Finished

Once finished you'll see the following screen. If below states - uw aanvraag is verzonden – it means that your report is sent properly and will be taken into account.

After the report is finished you:

- Receive an email with a conformation that we've received your report
- You can directly view the sent report under the tab Historie
- A few workdays after the report is received by Thuiskopie the invoice will be made available on our Portal under the tab – Facturen.

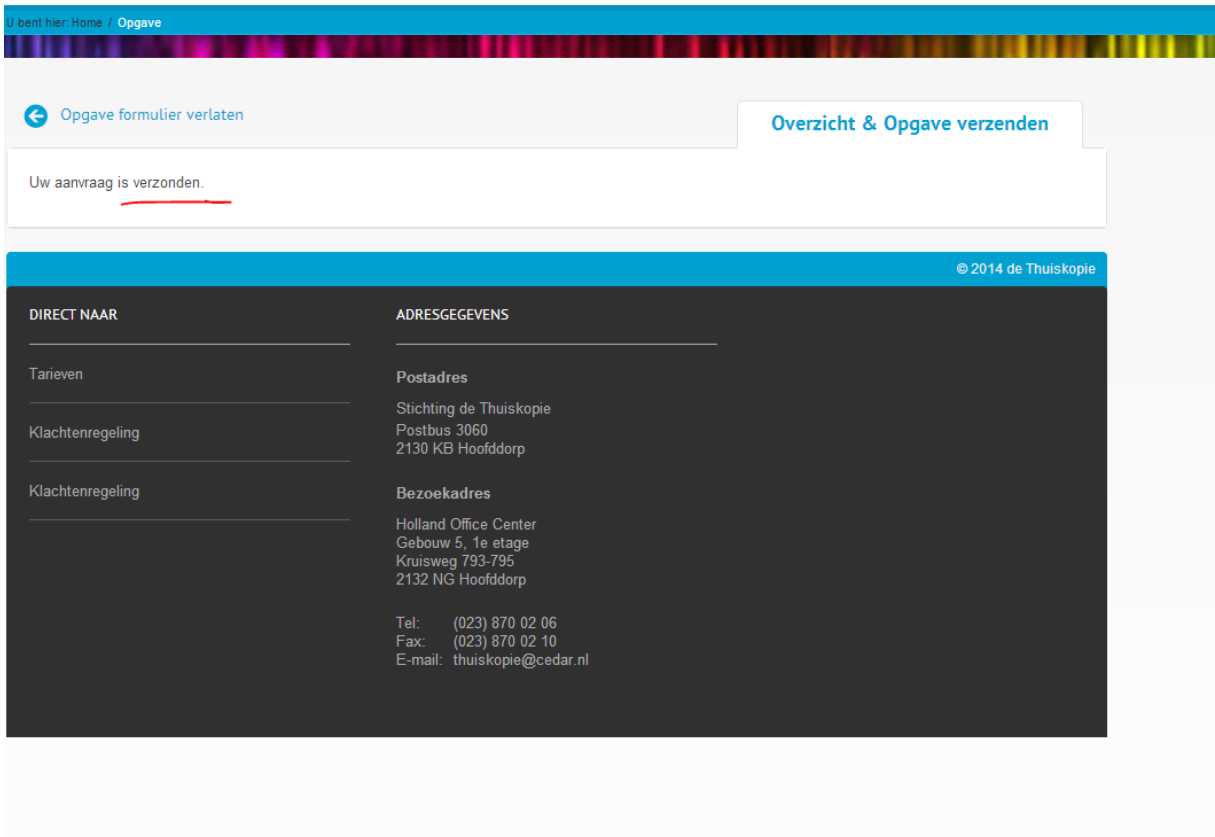

In case of any questions contact us @ thuiskopie@cedar.nl or +31 (0)23 8700206

All reports (opgaves) must be entered online on our portal. Reports sent via mail are not taken into account unless agreed otherwise.